# **SO SÁNH CÁC PHƯƠNG PHÁP PHÂN TÍCH ỔN ĐỊNH ĐẬP ĐẤT HIỆN NAY** COMPARISON OF EARTHEN DAM STABILITY ANALYSIS METHODS

**Nguyễn Thanh Quang<sup>1</sup> , Nguyễn Thế Hùng<sup>2</sup> , Châu Trường Linh<sup>2</sup>**

*<sup>1</sup>Nghiên cứu sinh khóa 30, năm 2015, chuyên ngành Xây dựng công trình thủy, Đại học Đà Nẵng; [nguyenthanhquang1987@gmail.com](mailto:nguyenthanhquang1987@gmail.com) <sup>2</sup>Trường Đại học Bách khoa - Đại học Đà Nẵng; hungnt@ud.edu.vn, chau-linh@dut.udn.vn*

**Tóm tắt -** Đập đất là loại đập vật liệu địa phương, phù hợp với nhiều loại nền, dễ thích nghi với sự thay đổi thể tích; dễ thi công, chỉ cần nắm chắc quy trình và tổ chức quản lý chất lượng chặt chẽ là có thể xây dựng được. Hiện nay, khi phân tích ổn định đập đất có thể sử dụng một trong hai phương pháp tính toán khác nhau: phương pháp thứ nhất là giả định trước mặt trượt và xác định mặt trượt cho hệ số ổn định nhỏ nhất; phương pháp thứ hai dựa trên việc ứng dụng phương pháp phần tử hữu hạn trong địa kỹ thuật để phân tích trạng thái ứng suất – biến dạng của môi trường đất, từ đó xác định hệ số ổn định. Nội dung bài báo tập trung nghiên cứu so sánh việc tính toán theo hai phương pháp đã nêu bằng hai phần mềm Geoslope, Plaxis và đề xuất một số kiến nghị cho bài toán phân tích ổn định đập đất.

**Từ khóa -** đập đất; ổn định; phần tử hữu hạn; Plaxis; Geoslope. **Key words -** earthen dam; stability; finite element method;

#### **1. Giới thiệu**

Đập đất là loại đập vật liệu địa phương, được xây dựng nhằm cung cấp nước tưới phục vụ sản xuất nông nghiệp, công nghiệp, sinh hoạt, phát điện và nhiều ngành kinh tế khác.

Khi xây dựng đập đất, đặc biệt là ở những khu vực có địa chất phức tạp thì việc tính toán ổn định đập là bài toán vô cùng quan trọng. Tính chính xác của kết quả tính ảnh hưởng rất lớn đến độ bền, độ ổn định lâu dài của đập khi đưa vào khai thác và vận hành.

Hiện nay, khi phân tích ổn định mái dốc đập đất các kỹ sư thường dùng một trong hai phương pháp: Phương pháp thứ nhất là giả định trước mặt trượt và chỉ xét trạng thái cân bằng giới hạn của những điểm nằm trên cung trượt (thường gọi là phương pháp giả định mặt trượt). Phương pháp thứ hai xem nền đất là môi trường đàn hồi – dẻo và ứng dụng phương pháp phần tử hữu hạn để phân tích ứng suất – biến dạng của các điểm trong nền đất.

Từ thực tế đó làm nảy sinh các câu hỏi như: nên lựa chọn phương pháp nào để phân tích? Kết quả phân tích bằng hai phương pháp trên có khác nhau không?...

Để có cơ sở khoa học cho các câu hỏi như trên, bài báo này tiến hành nghiên cứu, xác định hệ số ổn định đập đất trong nhiều trường hợp khác nhau theo hai phương pháp đã nêu. Trong quá trình phân tích sẽ ứng dụng phần mềm GEO-SLOPE cho phương pháp thứ nhất và phần mềm PLAXIS cho phương pháp thứ hai.

#### **2. Mục đích của việc phân tích ổn định đập đất**

Phân tích ổn định đập đất nhằm chủ yếu giải quyết hai vấn đề chính:

- Căn cứ vào chỉ tiêu cường độ của đất nền và hệ số an toàn của công trình, thiết kế mặt cắt đê đập hợp lý, đảm bảo thỏa mãn yêu cầu về sử dụng.

**Abstract -** Earthen dam is the kind of local materials, suitable for many types of backgrounds, easy to adapt to the change of volume; easy to implement and easy to build just by knowing the process and strict quality management organization. Recently, in the analysis of stability of earthen dams, we can use one of two different calculation methods: the first is by assuming slip surface, then determining it for smallest stability coefficient; the second is based on the application of finite element method in geotechnical engineering to analyze the stress - strain state of the soil environment, which helps to find stability coefficient. This paper focuses on comparing the two calculation methods outlined by Geoslope and Plaxis softwares The paper also put forwards a number of recommendations applicable to the problem of stability of earthen dams.

Plaxis; Geoslope.

- Đối với các kích thước mặt cắt đập và tính chất đất nền đã xác định, tiến hành kiểm tra sự ổn định của đập đất.

#### **3. Phân tích ổn định đập đất theo các phương pháp bằng các phần mềm**

Từ đầu thập kỷ 70, nhờ sự xuất hiện của máy tính điện tử, phương pháp giải gần đúng tỏ ra có hiệu quả và được ứng dụng rộng rãi.

Bài toán ổn định đập đất rất đa dạng và phức tạp, các mối quan hệ giữa các yếu tố đan xen chằng chịt ảnh hưởng lẫn nhau. Để khảo sát hoặc nghiên cứu các mối quan hệ đó, con người phải sử dụng mô hình hóa như một công cụ. Tuy nhiên, mô hình này không thể xét đến tất cả các đặc điểm của bài toán mà chỉ giữ lại các đặc điểm chính của các mối quan hệ chính mà chúng có thể đặc trưng cho bài toán đó.

Một số phần mềm thường được sử dụng trong phân tích ổn định đập đất như: GEO-SLOPE, PLAXIS, ANSYS, ...

Đối với mô đun SLOPE/W trong phần mềm GEO-SLOPE được xây dựng dựa trên một số lý thuyết tính ổn định mái dốc như: Phương pháp Ordinary (hay còn gọi là phương pháp Fellenius), phương pháp Bishop đơn giản hoá, phương pháp Janbu đơn giản hoá, phương pháp Spencer, phương pháp Morgenstern-price, phương pháp cân bằng tổng quát Gle, .... Đặc điểm khác biệt cơ bản giữa các phương pháp khác nhau là giả thiết liên quan đến lực tiếp tuyến và pháp tuyến giữa các dải.

#### *3.1. Trình tự giải bài toán ổn định đập đất bằng phần mềm GEO-SLOPE*

Geostudio là bộ phần mềm địa kỹ thuật của công ty [Geoslope](https://www.geo-slope.com/) bao gồm các modun: SLOPE/W (phân tích ổn định mái dốc), SEEP/W (phân tích dòng thấm trong đất), SIGMA/W (phân tích ứng suất-biến dạng công trình đất), QUAKE/W (Phân tích động đất), CTRAN/W (phân tích vận chuyển chất ô nhiễm trong nước ngầm), TEMP/W (phân tích nhiệt), VADOSE/W (phân tích mưa, bốc hơi mặt đất), AIR/W (phân tích tương tác nước-khí) [3] [6].

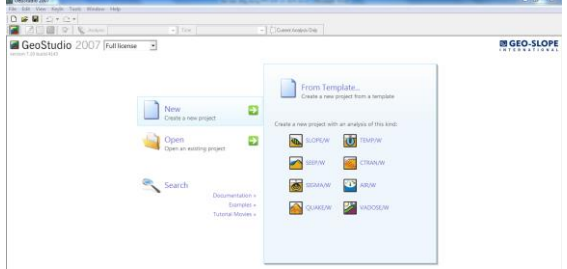

*Hình 1. Giao diện của Geostudio 2007*

# *Bước 1: Khởi động phần mềm*

- Programs\GEO-SLOPE\GEOSTUDIO 2007;
- Chọn Create a SLOPE/W (Hình 1).

# *Bước 2: Thiết lập các thông số ban đầu*

- Thiết lập vùng làm việc;
- Thiết lập tỉ lệ;
- Thiết lập hệ lưới vẽ;
- Định dạng các trục và kích thước các trục.

# *Bước 3: Xây dựng mô hình hình học*

- Sử dụng lệnh Lines trên menu "Sketch";
- Di chuyển con trỏ để bắt dính vào các điểm ô lưới vẽ.

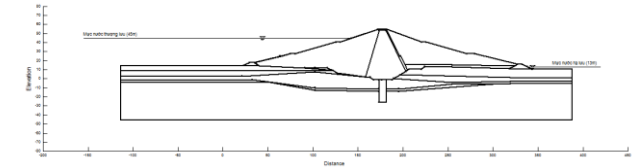

*Hình 2. Xây dựng mô hình hình học bài toán*

#### *Bước 4: Khai báo các thông số về địa chất*

- Chọn Materials từ menu "KeyIn". Hộp "KeyIn Materials" sẽ xuất hiện;

- Khai báo các thông số vào hộp thoai KeyIn Materials.

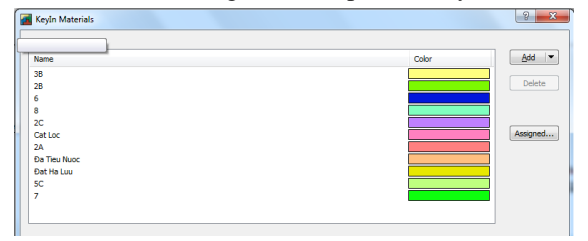

*Hình 3. Hộp thoại KeyIn Materials Bước 5: Gán các lớp đất cho bài toán*

- Chọn Regions ở menu lệnh Draw;

- Lần lượt chọn các điểm để khép kín chu vi từng lớp đất rồi chọn lớp đất tương ứng.

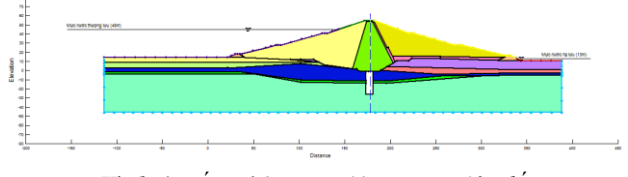

*Hình 4. Kết quả bài toán khi gán các lớp đất*

*Bước 6: Khai báo đường bão hòa*

- Sử dụng kết quả tính trên SEEP/W.

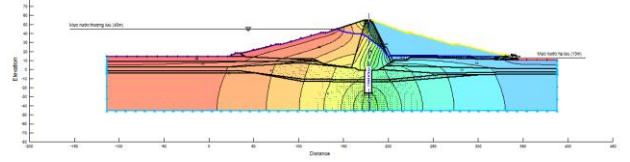

*Hình 5. Kết quả thể hiện đường bão hòa*

## *Bước 7: Lựa chọn phương pháp phân tích*

- Chon "Analyses" ở menu lệnh "KeyIn", hộp thoại hiện ra như Hình 6.

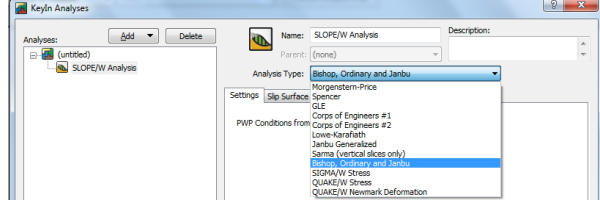

*Hình 6. Lựa chọn phương pháp phân tích*

## *Bước 8: Kiểm tra bài toán*

- Chon "Verify/Optimize" ở menu "Tools", nếu có lỗi chương trình sẽ thông báo (Hình 7).

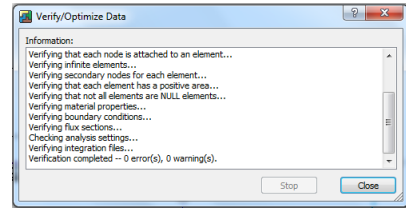

*Hình 7. Kết quả kiểm tra*

# *Bước 9: Chạy chương trình và xem kết quả*

#### - Chọn "Solve Analyses" ở menu "Tools".

- Chọn "CONTOUR" ở menu "Window" để hiển thị tâm trượt, hệ số ổn định và mặt trượt. Lưu ý chọn phương pháp tính theo Bishop.

## *3.2. Trình tự giải bài toán ổn định đập đất bằng phần mềm PLAXIS*

Phần mềm Plaxis là sản phẩm của Đại học công nghệ Delf – Hà Lan và được công ty Plaxis BV phát triển theo các chủ đề riêng, được viết dựa trên phương pháp phần tử hữu hạn phân tích bài toán ổn định, biến dạng và dòng thấm [4], [5].

#### *Bước 1: Khởi động phần mềm*

- Programs\Plaxis 8.x\Plaxis Input.

#### *Bước 2: Thiết lập các dữ liệu cho bài toán*

- Trong hộp thoại "General settings" khai báo các thông tin về bài toán: thẻ "Project", thẻ "Dimensions" như hình 9

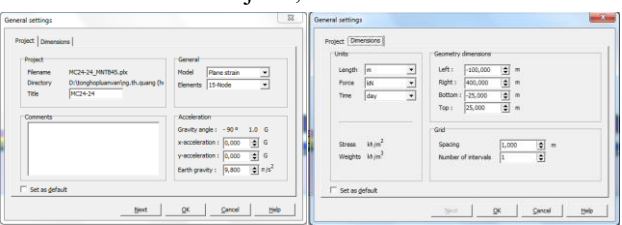

*Hình 8. Thiết lập các dữ liệu ban đầu của bài toán*

### *Bước 3: Xây dựng mô hình hình học*

- Chọn "Geometry line" từ menu "Geometry".
- Gán biên cho bài toán bằng cách chọn "Standard fixities" từ menu "Load" hoặc biểu tượng L

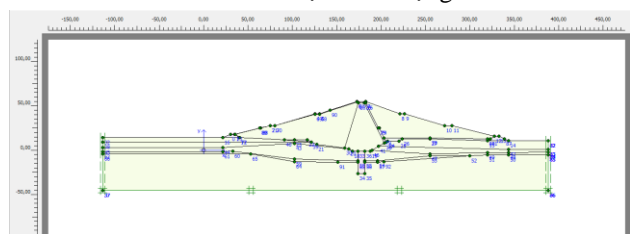

# *Hình 9. Xây dựng mô hình hình học của bài toán Bước 4: Khai báo và gán số liệu địa chất*

- Chọn "Soil&Interface..." từ menu "Materials".

- Từ hộp thoại "Material sets", chọn "New" và khai báo các thông số cho lớp đất mới.

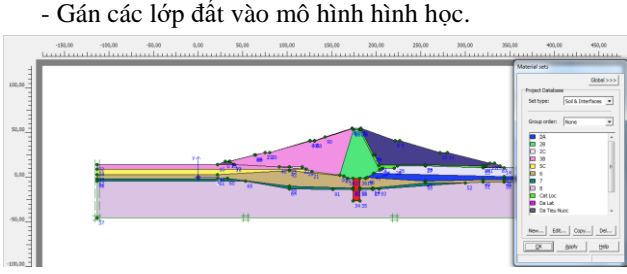

*Hình 10. Mô hình bài toán sau khi gán các lớp đất Bước 5: Xây dựng lưới phần tử*

- Chọn "Gobal coarseness..." từ menu "Mesh".

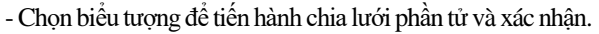

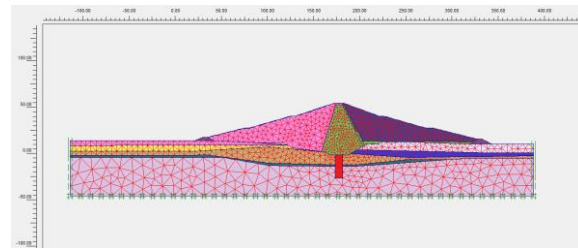

*Hình 11. Kết quả chia lưới phần tử cho bài toán Bước 6: Khai báo đường bão hòa*

- Chon "Intial conditions" từ menu "Intial".

- Chọn biểu tượng  $\overline{t}$  từ thanh công cụ, vẽ đường mực nước.

- Chọn biểu tượng  $\ddagger$ <sup>†</sup> để tính toán áp lực nước ban đầu và chọn biểu tượng update để xác nhận.

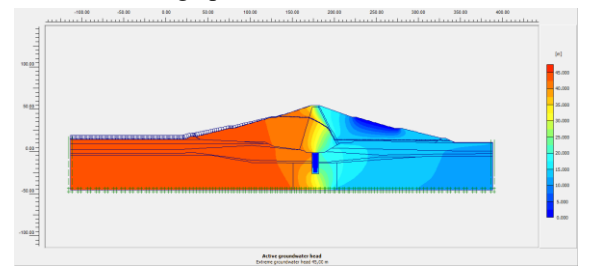

*Hình 12. Kết quả tính toán đường bão hòa cho bài toán*

# *Bước 7: Khai báo ứng suất ban đầu*

- Chọn biểu tượng  $\overline{Q}$  và  $^{\frac{+}{+}+}$  để tính toán ứng suất ban đầu và chọn biểu tượng update để xác nhận.

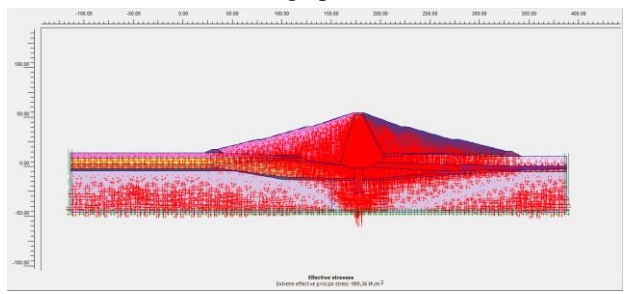

# *Hình 13. Thiết lập ứng suất ban đầu cho bài toán Bước 8: Xây dựng các trường hợp tính toán*

- Chọn biểu tượng  $\Rightarrow$  Calculate từ thanh công cụ.
- Chọn điểm phân tích ứng suất biến dạng từ biểu tượng  $\frac{1}{11}$ .
- Thiết lập các giai đoạn phân tích.
- Chon biểu tượng  $\Rightarrow$  Cakulate... để bắt đầu tính toán.

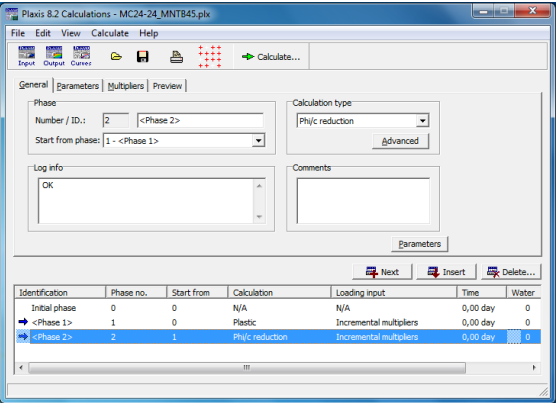

*Hình 14. Thiết lập các giai đoạn phân tích cho bài toán Bước 9: Xuất kết quả tính toán*

- Chon  $\Rightarrow$  Output... từ thanh công cu để xem mô hình biến dang.

#### **4. Áp dụng tính toán**

Đập đất hồ chứa nước Tả Trạch là đập đất không đồng chất, cao 60m, chiều dài đỉnh đập 1.187m, chiều rộng mặt đập 10m. Nền đập chủ yếu là lớp đá phong hóa nhẹ được xử lý bằng phun xịt vữa xi măng tạo màng chống thấm tới độ sâu  $\approx 26$ m [1], [2]. Cấu tạo của đập được miêu tả ở hình 15.

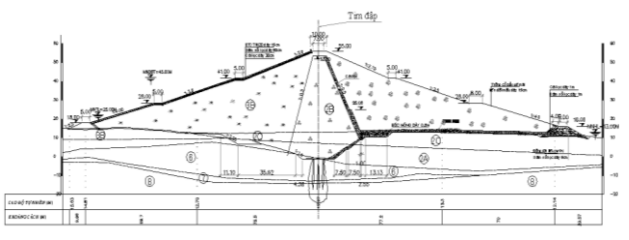

*Hình 15. Mặt cắt ngang đập chính hồ chứa nước Tả Trạch - Tỉnh Thừa Thiên Huế*

Theo TCVN 8216:2009 Thiết kế đập đất đầm nén

54 Nguyễn Thanh Quang, Nguyễn Thân Quâng, Nguyễn Thế Hùng, Châu Trường Linh

(Bảng 8, trang 139) về các trường hợp tính toán ổn định đập đập đất, nội dung bài báo tính toán ổn định mái đập theo các trường hợp sau [7]:

Trường hợp 1: Sau khi mực nước đầy và thấm ổn định – kiểm tra ổn định mái hạ lưu (tổ hợp cơ bản). Với điều kiện ở thượng lưu là MNDBT, ở hạ lưu là mực nước trung bình thời kỳ cấp nước. Tức là:

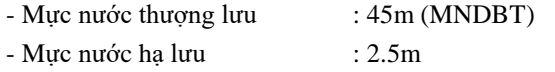

Hệ số ổn định cho phép trong trường hợp này là [K] = 1,35 (Bảng 7, TCVN 8216:2009 Thiết kế đập đất đầm nén).

Trường hợp 2: Sau khi mực nước rút – kiểm tra ổn định mái thượng lưu (tổ hợp đặc biệt). Với điều kiện ở thượng lưu là MNDBT rút xuống đến mực nước đảm bảo an toàn cho đập khi có nguy cơ sự cố, ở hạ lưu là mực nước tương ứng với Qxả max khi tháo nước từ hồ.

- Mực nước thượng lưu là 45m (MNDBT) rút xuống đến mực nước đảm bảo an toàn cho đập khi có nguy cơ sự cố là 25m (MNTL).

- Mực nước hạ lưu: 13.1m

Hệ số ổn định cho phép trong trường hợp này là  $[K]$  = 1,15 (Bảng 7, TCVN 8216:2009 Thiết kế đập đất đầm nén).

*Bảng 1. Thông số các lớp đất nền tự nhiên ở mặt cắt tính toán trong mô hình mô phỏng*

| Thông<br>số          | Кý<br>hiêu   | Đơn vi              | 2C             | 2A    | 3B            | 5C             | 6     | 7     |
|----------------------|--------------|---------------------|----------------|-------|---------------|----------------|-------|-------|
| Mô hình<br>tính toán | Model        | $\lbrack - \rbrack$ | МC             | LE    | МC            | МC             | LE    | LE    |
| Kiểu ứng<br>xử       | Type         | $\lbrack - \rbrack$ | Dr.            | Dr.   | Dr.           | Dr.            | Dr.   | Dr.   |
| Dung<br>trong khô    | $\gamma$ dry | $kN/m^3$            | 15,5           |       | 14,4          | 14,3           |       |       |
| Dung<br>trọng ướt    | Ywet         | $kN/m^3$            | 18,6           |       | 18,5          | 17,9           |       |       |
| Hê số<br>thâm        | k            | m/day               | 0.0486         | 0,268 | 0,0864 0,0247 |                | 0,743 | 1,382 |
| Modul<br>đàn hồi     | $E_{ref}$    | kN/m <sup>2</sup>   | 2400           | 15000 | 2830          | 2510           | 50000 | 55000 |
| Hê sô<br>poison's    | $\mathbf v$  | $\lbrack - \rbrack$ | 0,35           | 0,35  | 0,35          | 0,35           | 0.35  | 0.35  |
| Lưc dính             | Cref         | kN/m <sup>2</sup>   | 18             |       | 20,8          | 15,2           |       |       |
| Góc nôi<br>ma sát    | φ            | $\circ$             | 16,17          |       | 15,7          | 17,18          | ۰     |       |
| Góc nở               | Ψ            | $\circ$             | $\overline{0}$ |       | $\mathbf{0}$  | $\overline{0}$ |       |       |

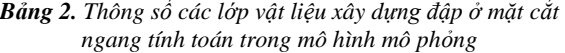

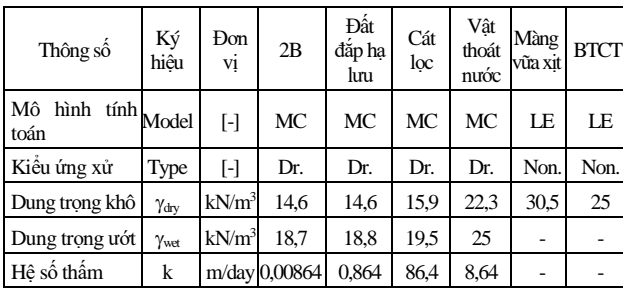

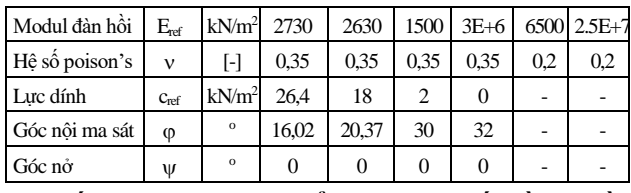

*4.1. Kết quả bài toán tính ổn định đập đất bằng phần mềm GEOSLOPE*

Với phần mềm GEOSLOPE có nhiều phương pháp tính ổn định mái đập như: Ordinary, Bishop, Morgensternprice, GLE, ... Tác giả đã tính tiến hành tính toán theo các phương pháp khác nhau cho thấy hệ số an toàn nhỏ nhất K thu được theo các phương pháp này là khác nhau không đáng kể; do đó trong bài báo này chọn phương pháp Bíshop để tính toán, vì phương pháp tính toán này khá đơn giản và đã được đưa vào qui phạm TCVN 8216-2009.

Trường hợp 1

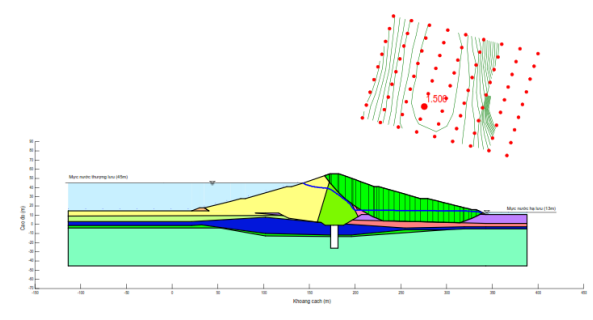

*Hình 16. Cung trượt nguy hiểm xuất hiện ở mái hạ lưu đập (K=1,506)*

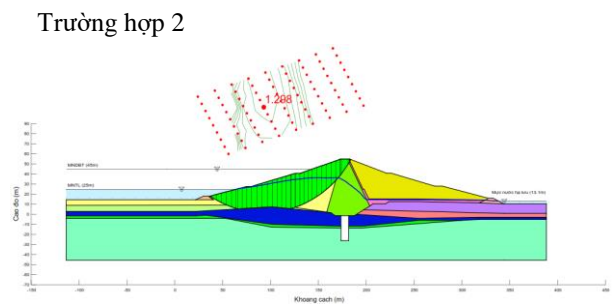

*Hình 17. Cung trượt nguy hiểm xuất hiện ở mái thượng lưu đập (K=1,298)*

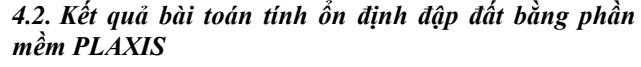

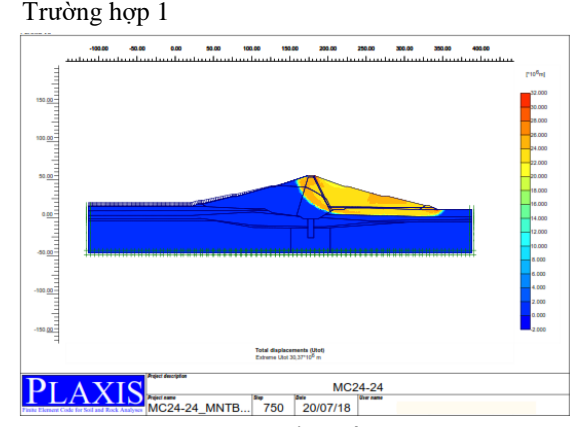

*Hình 18. Cung trượt nguy hiểm xuất hiện ở mái hạ lưu đập (K=1,494)*

Trường hợp 2

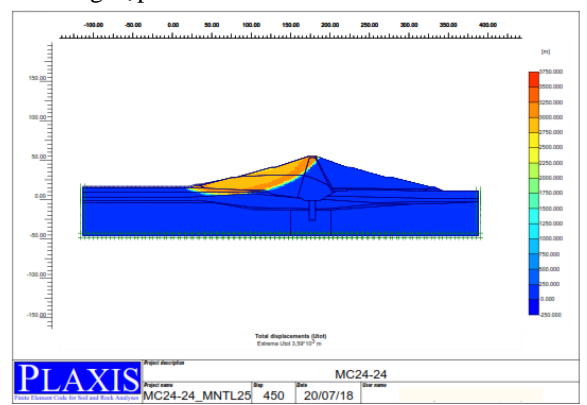

*Hình 19. Cung trượt nguy hiểm xuất hiện ở mái thượng lưu đập (K=1,279)*

So sánh kết quả bài toán tính ổn định đập đất trên hai phần mềm GEO-SLOPE và PLAXIS

Dựa vào kết quả tính trên hai phần mềm GEO-SLOPE và PLAXIS đối với bài toán tính ổn định đập chính hồ chứa nước Tả Trạch có được bảng giá trị sau:

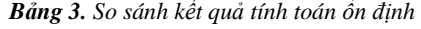

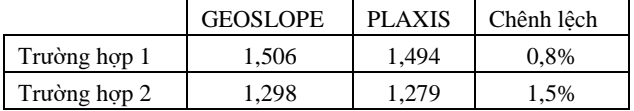

## **5. Kết luận**

Thông qua việc nghiên cứu các lý thuyết tính toán, kết hợp với việc ứng dụng các phần mềm để tính toán hệ số ổn định đập đất trong nhiều trường hợp khác nhau, Tác giả rút ra một số kết luận như sau:

1. Mặc dù được xây dựng trên hai lý thuyết tính khác

nhau, lịch sử ra đời khác nhau. Nhưng kết quả tính ổn định bằng phương pháp giả định mặt trượt (mặt trượt hình trụ tròn, phân tích ổn định bằng công thức Bishop đơn giản, sử dụng phần mềm GEO-SLOPE mô đun SLOPE/W) và phương pháp phân tích ứng suất – biến dạng của môi trường đàn hồi – dẻo (ứng dụng phương pháp phần tử hữu hạn, sử dụng chương trình PLAXIS) trong các trường hợp đã nghiên cứu cơ bản là như nhau (kết quả chênh lệch không quá 2%).

2. Qua các kết quả đã nghiên cứu có thể cho thấy các trường hợp tính bằng phần mềm PLAXIS cho hệ số ổn định nhỏ hơn so với khi tính bằng phần mềm GEO-SLOPE. Do đó, nếu sử dụng phần mềm PLAXIS để tính toán ổn và đánh giá ổn định theo hệ số ổn định yêu cầu thì sẽ thiên về an toàn.

Từ các kết luận trên, trong phạm vi nghiên cứu, tác giả kiến nghị: Khi phân tích ổn định mái các mái dốc nói chung và mái dốc đập đất nói riêng có thể sử dụng một trong hai phương pháp tính đã nêu mà vẫn đảm bảo sự chính xác (điều này sẽ giúp các đơn vị thẩm tra, chủ đầu tư có cơ sở xét duyệt phương án tính toán của các đơn vị tư vấn thiết kế).

#### **TÀI LIỆU THAM KHẢO**

- [1] Báo cáo chính thiết kế kỹ thuật Hồ Tả Trạch Tỉnh Thừa Thiên Huế (2007).
- [2] Báo cáo địa chất Công trình hồ Tả Trạch Tỉnh Thừa Thiên Huế (2010), Giai đoạn BVTC.
- [3] Đỗ Văn Đệ (2002), Các bài toán mẫu tính bằng phần mềm SLOPE/W, NXB xây dựng, Hà Nội.
- [4] Đỗ Văn Đệ (2009), Phần mềm Plaxis ứng dụng vào tính toán các công trình thủy công, NXB xây dựng, Hà Nội.
- [5] R.B.J Brinkgreve, 2D Version 8, Plaxis manuals, Netherlands.
- [6] John Krahn (2004), Stability Modeling with SLOPE/W, Frist Edition, Revision 1.
- [7] TCVN 8216 2009: Thiết kế đập đất đầm nén.

*(BBT nhận bài: 02/8/2018, hoàn tất thủ tục phản biện: 01/9/2018)*